## **How to request site administrator access to EpicCare link**.

(Only site admin users can complete this process.)

1. Login to EpicCare Link.

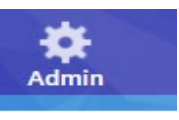

- 2. Click the Admin button at the top of the screen.
- 3. Select account requests

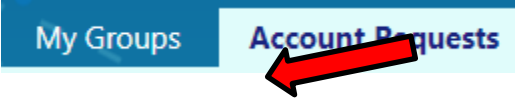

- 4. Click the  $\textcolor{red}{\bullet}$  Request New Account button
- 5. Select the type of account that should be created for the new EpicCare Link user based on the user's role and/or credentials.
- 6. Fill out the required information and click the  $\sqrt{\frac{S_\text{ubmit Required}}{S_\text{ubmit}$  button.
- 7. A printable confirmation page will display reminding you that request take between 10-14 days to be process.

Each location can have a total of 2 admin users  $(1 \text{ main } \& 1 \text{ backup})$  for EpicCare link. If the site administrator has left the clinic or is no longer available, please call the HSHS help desk at 877-403-4357 and have them put in an incident to get this access set up.